## **Tutorial EDUCAPLAY**

**1.** En primer lugar, dirígete a la págin[a https://es.educaplay.com/](https://es.educaplay.com/)

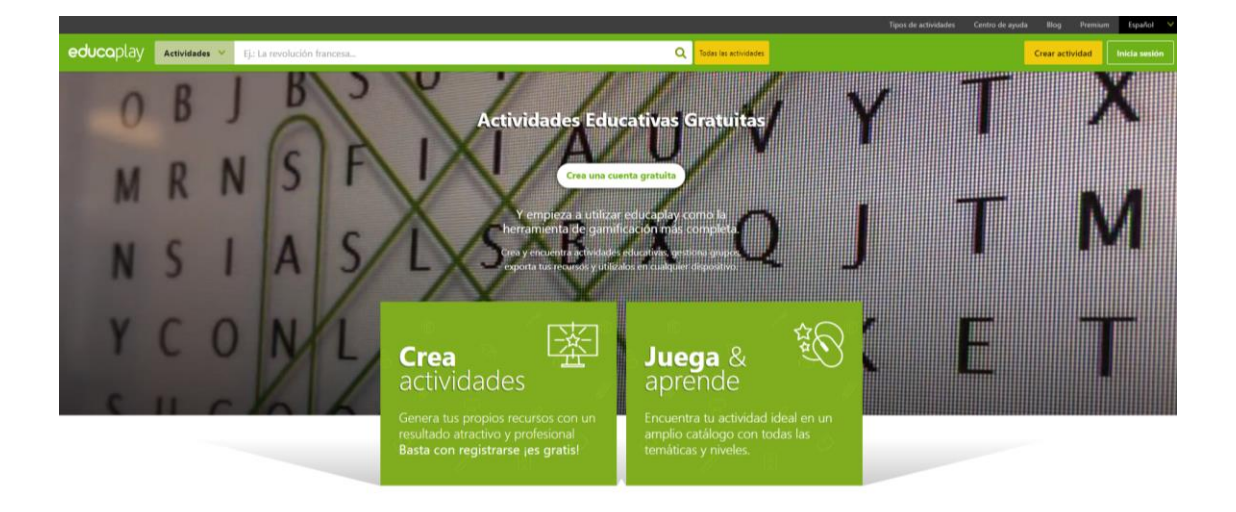

**2.** El siguiente paso es registrarse de manera gratuita. Puedes hacerlo con tu correo electrónico, cuenta Google, cuenta Windows Live o Facebook.

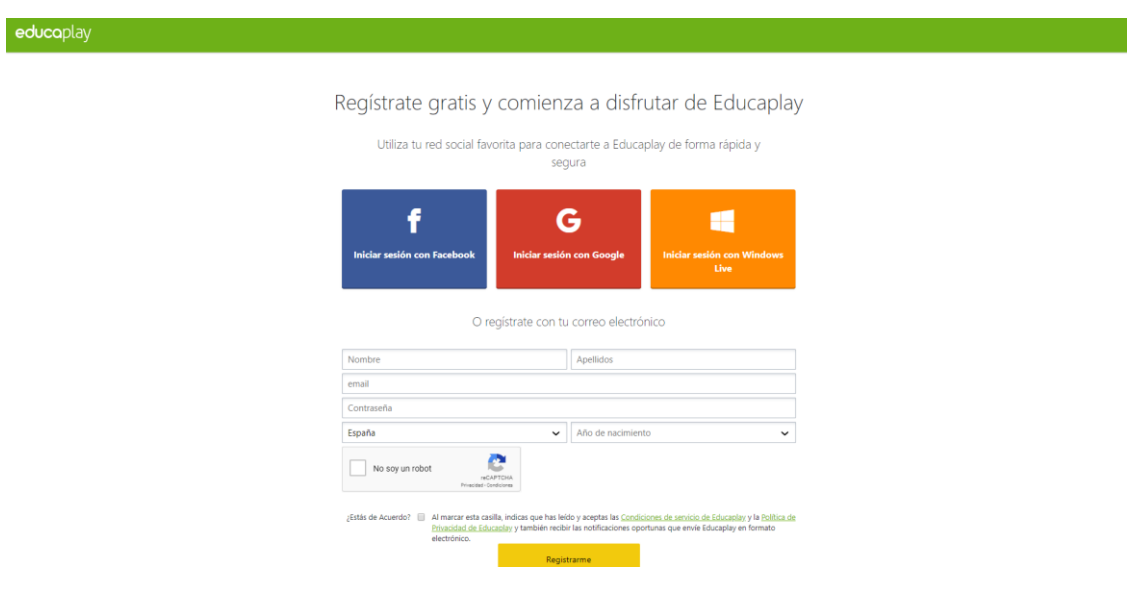

**3.** Una vez registrado tu usuario y contraseña, podrás crear una nueva actividad haciendo clic en el botón «Crear actividad».

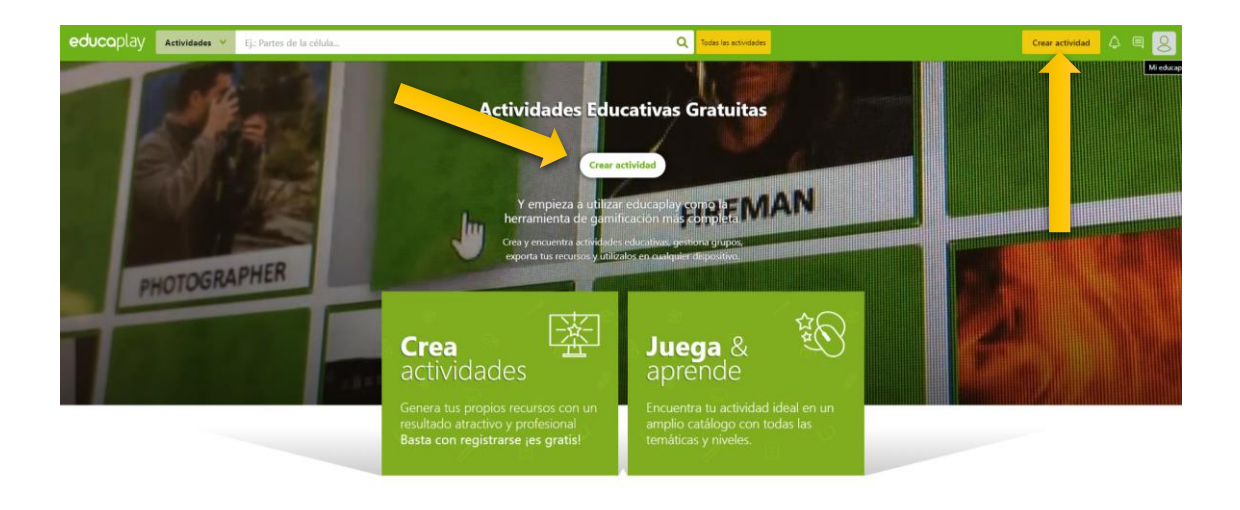

**4.** Después de haber accedido a «Crear actividad», debes seleccionar el tipo de actividad que

desees para el diseño de tu reto: *Adivinanza*, *Completar*, *Crucigrama*, *Diálogo*, *Dictado*, *Ordenar letras*, *Ordenar palabras*, *Relacionar*, *Sopa de letras*, *Test*, *Mapa interactivo*, *Presentación*, *Video quiz*, *Relacionar columnas*, *Relacionar mosaico* o *Ruta de palabras*. No olvides agregar un título, una breve descripción y seleccionar en qué nivel y curso se contextualiza.

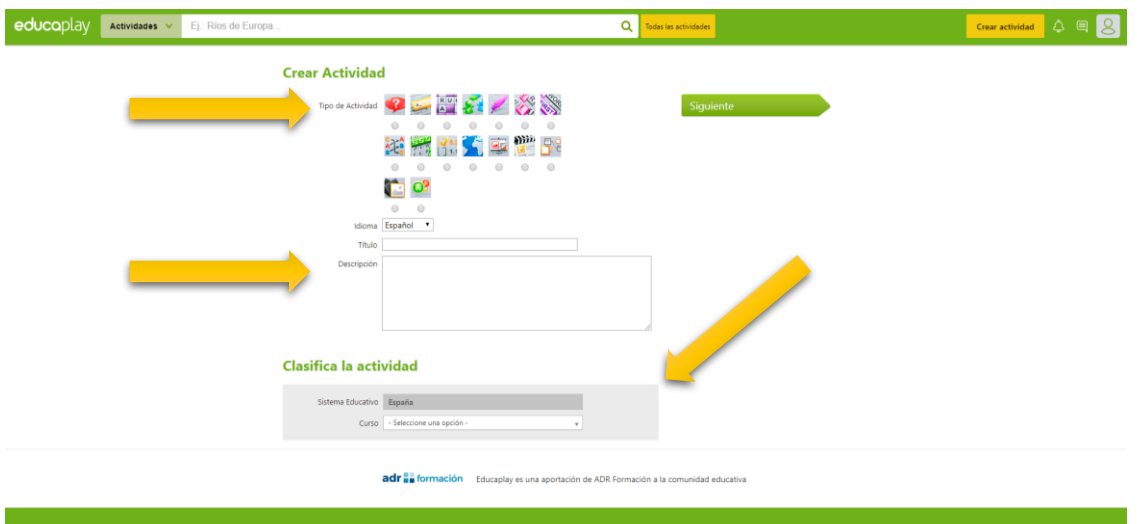

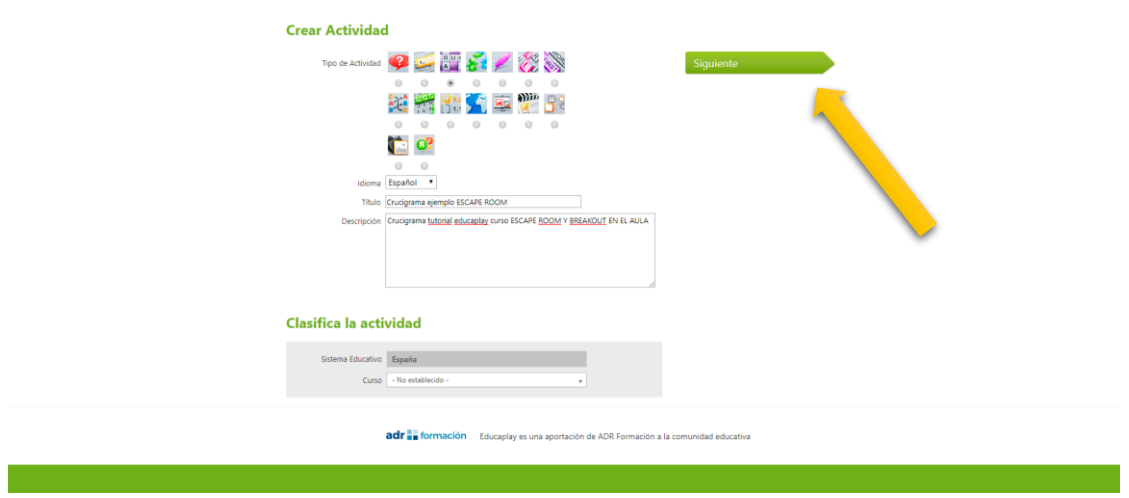

**5.** Tras hacer clic en «Siguiente», podremos configurar nuestra actividad. En la imagen del ejemplo, nos hemos decidido por un crucigrama. Recuerda añadir etiquetas y publicar la actividad al terminar.

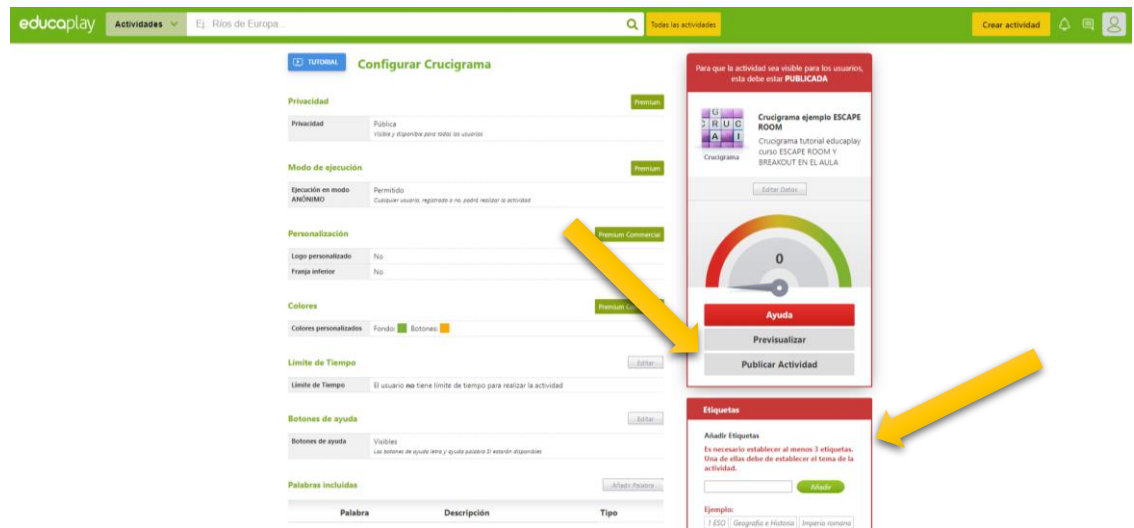

**6.** Regresa a la página principal y, una vez en ella, accede a «Mi educaplay».

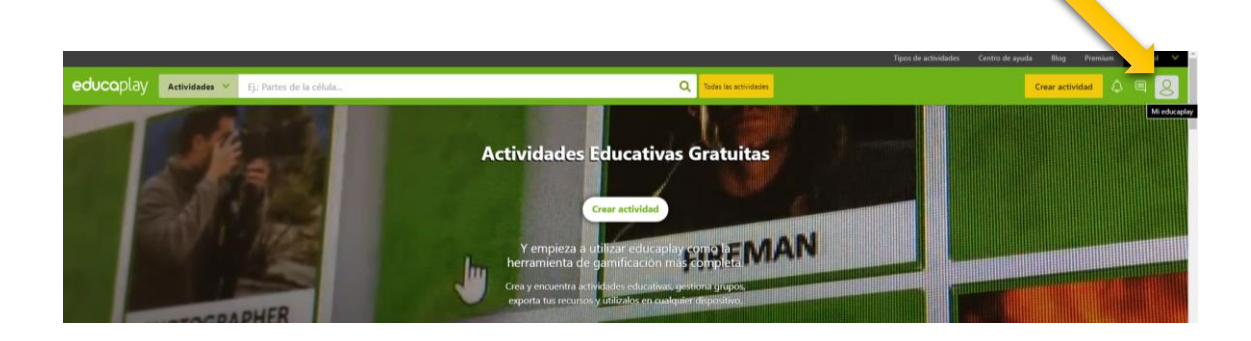

**7.** En este menú selecciona «Mis actividades» y, haciendo clic en su título, entra en la que hayas creado.

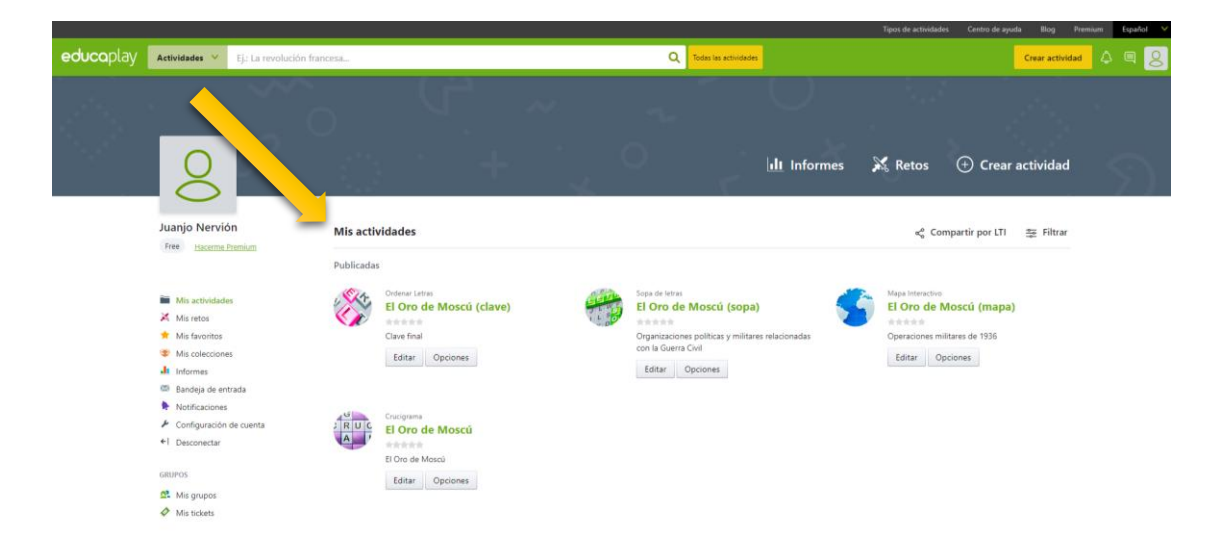

**8.** Pulsando «Compartir» se abrirá un menú contextual como el que aparece en la imagen. Copia el enlace que se genere, y adjúntalo como entrega en la plataforma del curso.

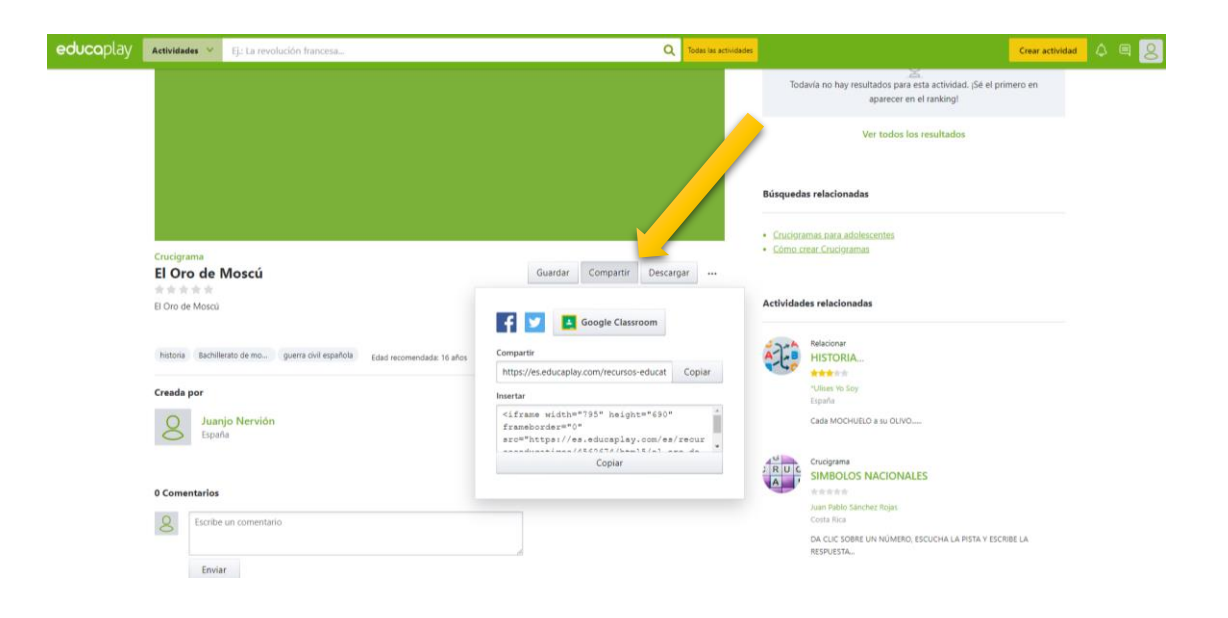